北海道 ドローン協会

# 当別練習場 予約サイト - 利用マニュアル

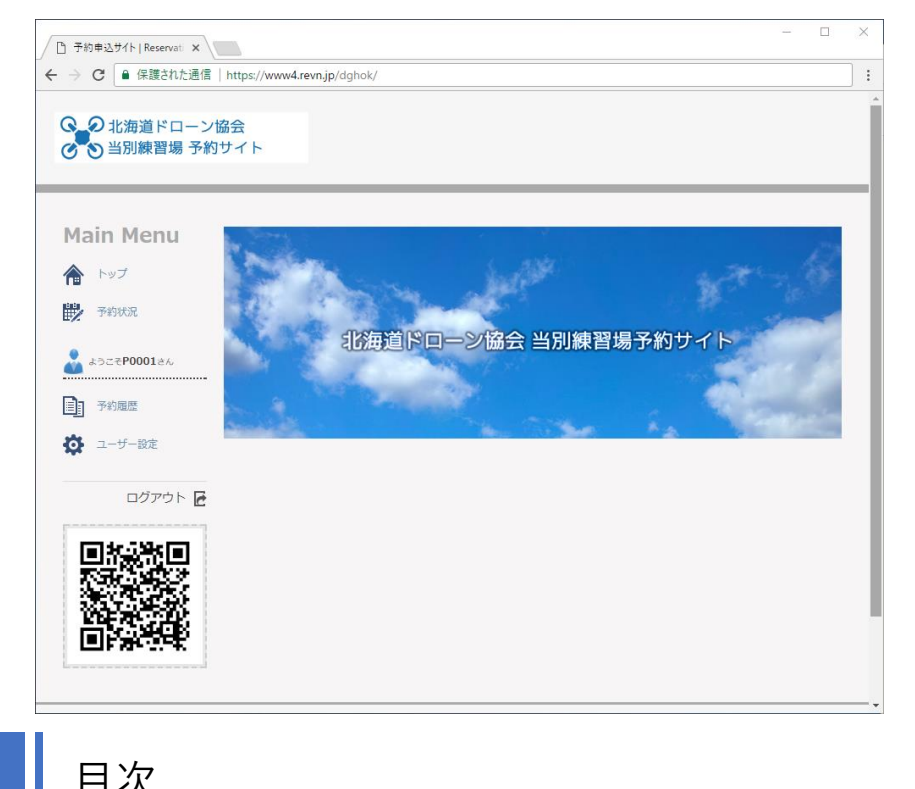

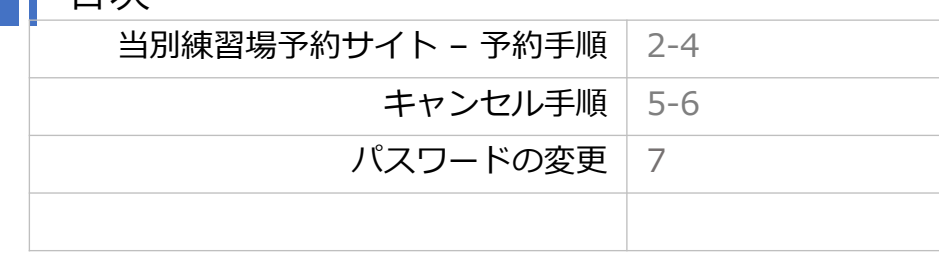

第1版 2017.7.4発行

マニュアル制作: Digital北海道研究会内 北海道ドローン協会 事務局 お問い合わせ:office@dghok.com

北海道ドローン協会 当別練習場 北海道ドローン協会 当別練習場 石狩郡当別町茂平沢4959

※ マニュアルに記載されている操作画面の表示が、システムの更新により変更されている場合がございます。 最新のマニュアルPDFファイルは北海道ドローン協会Webよりご確認下さい。 [http://do-rone.jp/drone\\_toubetsu\\_reservemanual/](http://do-rone.jp/drone_toubetsu_reservemanual/)

## **予約手順**

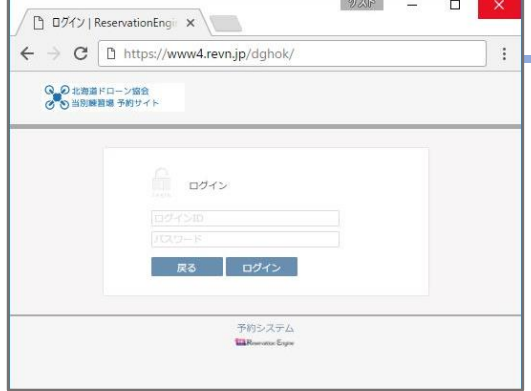

**1. 当別練習場予約サイトを表示します** 当別練習場予約サイトを表示します <https://www4.revn.jp/dghok/>

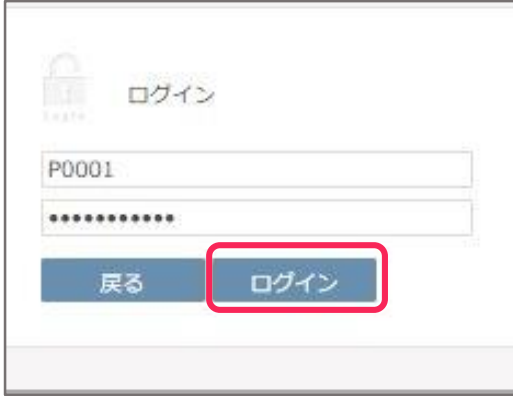

## **2. 【ログイン】します**

ログインID、

ログインパスワードを入力し、

予約サイトに**【ログイン】**します。

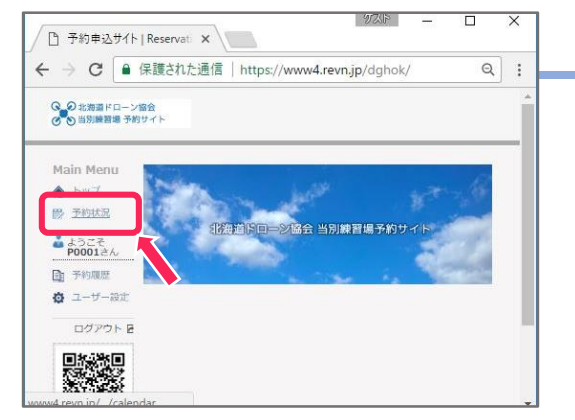

## **3. 【予約状況】を表示します**

ログイン後の画面の Main Manuにある、

**【予約状況】**を選択し、

予約状況画面を表示します。

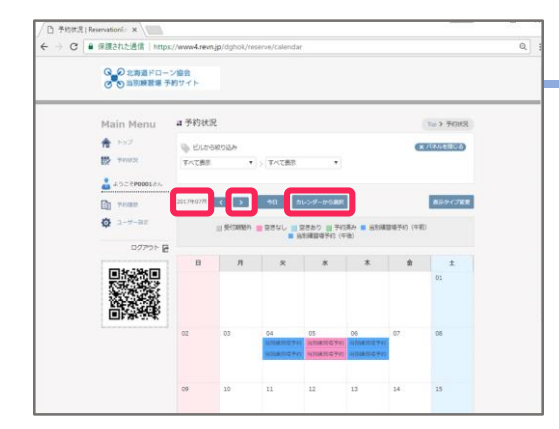

## **4. 予約する月を選択します**

予約状況画面に表示されている月を確認し、

**【>】**または、**【カレンダーから選択】**を選択し、

予約したい月の

予約カレンダーを表示します。

**予約手順**

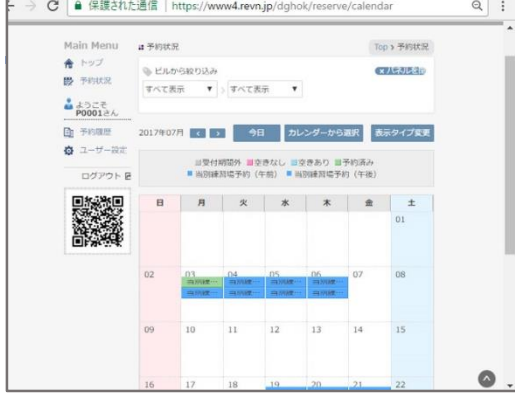

**5. 予約カレンダーの予約状況を確認します 予約したい月**のカレンダーであることを確認し、 練習場の予約状況を確認します。

予約可能な[**予約枠**]は**青色**で表示されます。

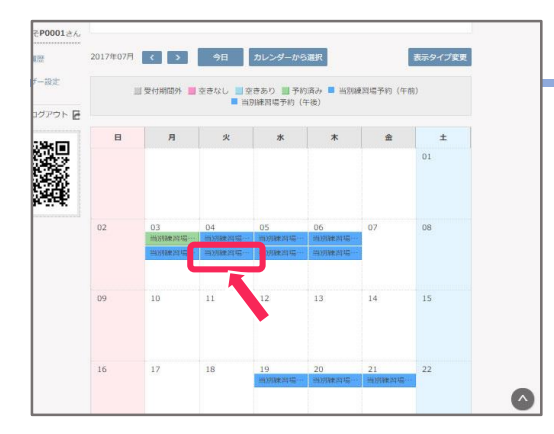

#### **6. 予約枠を選択します**

**目的の予約日**が予約可能であることを確認し、

希望日の**午前**、**午後**を確認して

希望の時間帯の[**予約枠**]を選択します。

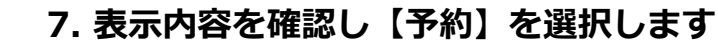

予約内容、日付、時間、空き情報を確認し、

**【予約】**を選択します。

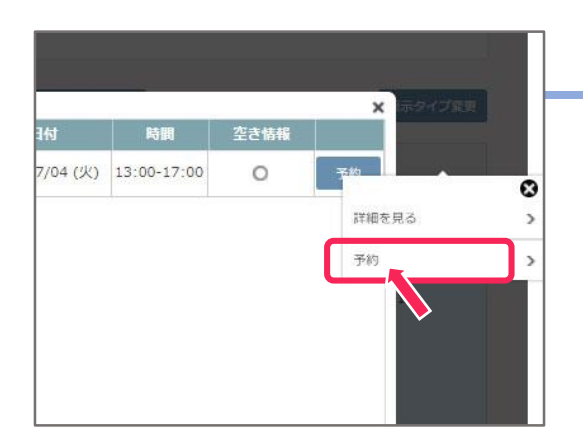

**8. 【予約】→【予約】を選択します**

**【予約】**を選択すると、 「詳細を見る」と「予約」が表示されます。 新しく表示された**【予約】**をさらに選択します。 **予約手順**

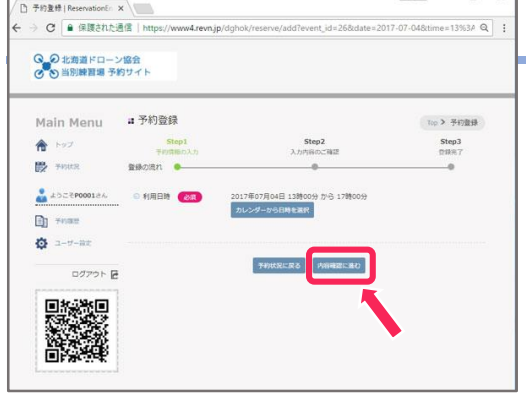

#### **9. 【内容確認に進む】を選択します**

予約登録画面が表示されます。

表示されている利用日時を確認し、

**【内容確認に進む】**を選択します。

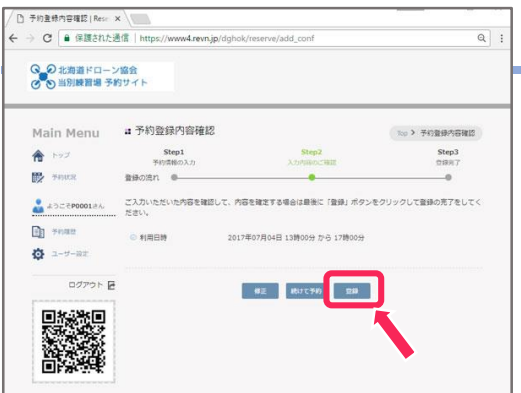

#### **10. 表示を確認し【登録】します**

表示されている利用日時を確認し、

**【登録】**を選択します。

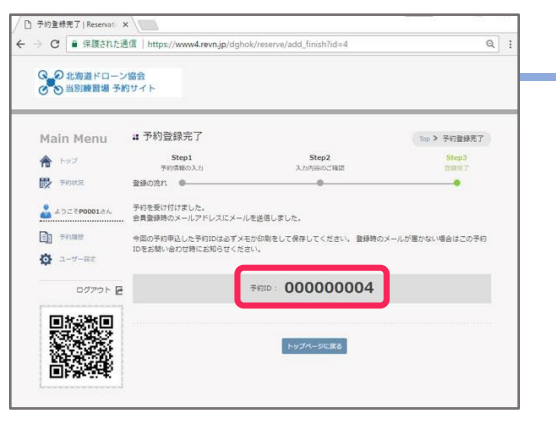

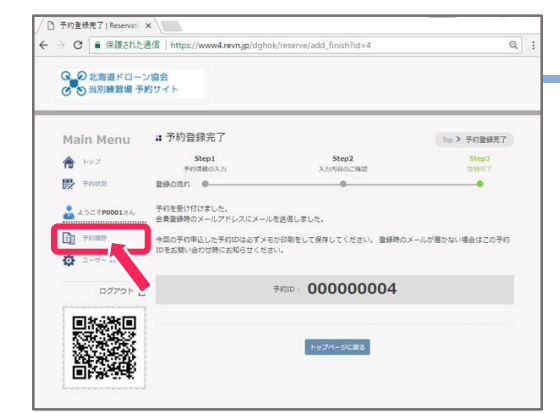

#### **12. 予約登録完了**

**予約登録完了**画面が表示されます。

予約について会員登録時のメールアドレスにメールが送 信されますのでご確認下さい。

**【予約ID】**はお問い合わせの際に必要になりますので メモか印刷をして保存してください。

## **13. 予約の確認**

Main Menuの**【予約履歴】**を選択すると、

予約履歴が確認できます。

## **キャンセル手順**

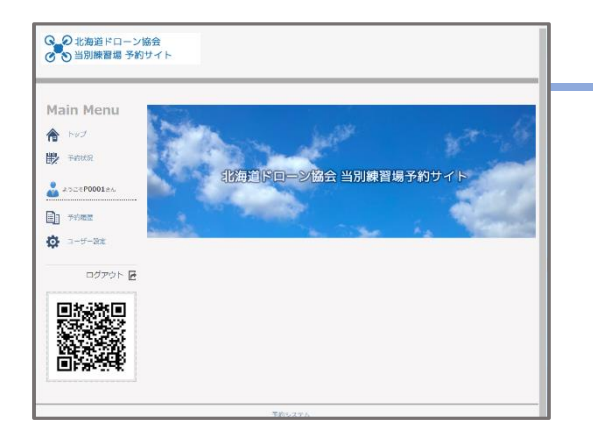

**1. 当別練習場予約サイトを表示します**

当別練習場予約サイトを表示します

<https://www4.revn.jp/dghok/>

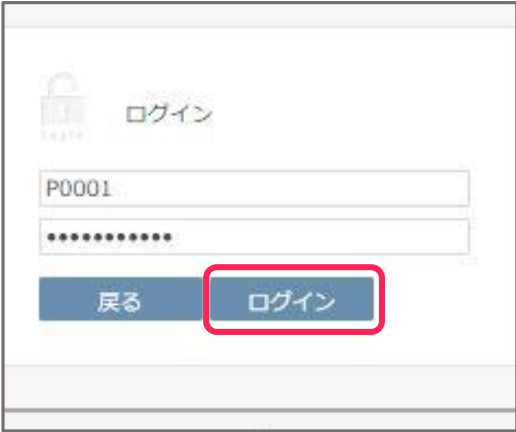

□ 予約申込サイト | Reservat: × |

GO 北海道ドローン協会<br>G の当別練習場予約サイト

Main Menu ← トッコ **影 予約状況** 

 $\frac{1}{2}$   $60001a$ **面 予約履** 

and the control of the control of the control of the control of the control of the control of the control of t<br>The control of the control of the control of the control of the control of the control of the control of the c

← → C | ■ 保護された通信 | https://www4.revn.jp/dghok/

するド

 $\overline{\Box}$  $\overline{\mathsf{x}}$ 

## **2. 【ログイン】します**

ログインID、

ログインパスワードを入力し、

予約サイトに**【ログイン】**します。

## **3. 【予約履歴】を表示します**

Main Menuにある**【予約履歴】**を選択します。 予約履歴画面を表示します。

C | ■ 保護された通信 | https://www4.revn.jp/dghok/reserve/histo Q の 北海道ドローン協会<br>*⊙* の 当別練習場 予約サイト Main Menu → #予約履歴  $\log \lambda$ 合わす 過去の予約を含む **B** FOUR  $\mathbf{R}$ 練習場<br>HRIS **C** ASCARD .<br>Die Kin **D** \*\*\*\* ☆ ユーザー設定 **OUTRAL** 

**移動的にローン協会 当別練習!** 

#### **4. 予約内容の【編集】をします。**

予約履歴画面に表示されている内容のうち、 キャンセルしたい予約内容の 日付と時刻を確認し、**【編集】**を選択します。

5

## **キャンセル手順**

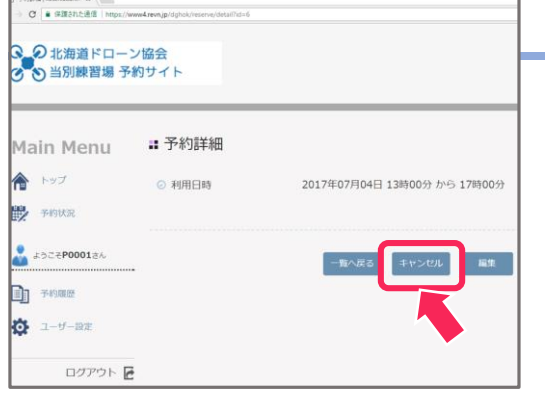

#### **5. キャンセルする予約内容を確認します**

予約詳細が表示されます。

表示されている表示日時がキャンセルしたいもので

あることを確認し、**【キャンセル】**を選択します。

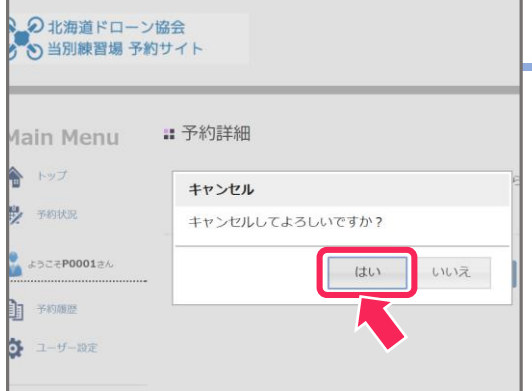

D北海道ドローン協会 2当別練習場予約サイト

in Menu

 $-$ 

Z#P0001#/ 地图

 $-9-12E$ ログアウト

脉络间

■予約キャンセル完了

キャンセルが完了しました。<br>登録時のメールアドレス宛てにメールを送信しました。

今回のキャンセルした予約IDは必ずメモか印刷をして保存してください。 キャンセル時の<br>この予約IDをお問い合わせ時にお知らせください。

予約ID:

000000006

トップページに戻る

## **6. 予約をキャンセルします**

キャンセルの確認ダイアログが表示されます。

キャンセルすることを確認し、

**【はい】**を選択します。

#### **7. 予約キャンセル完了**

 $\frac{1}{100}$ 

予約キャンセル完了の画面が表示されます。 予約キャンセルについて会員登録時のメールアドレスに メールが送信されますのでご確認下さい。 キャンセルした【予約ID】はお問い合わせの際に必要になりますので メモか印刷をして保存してください。

**8. 予約キャンセルの確認**

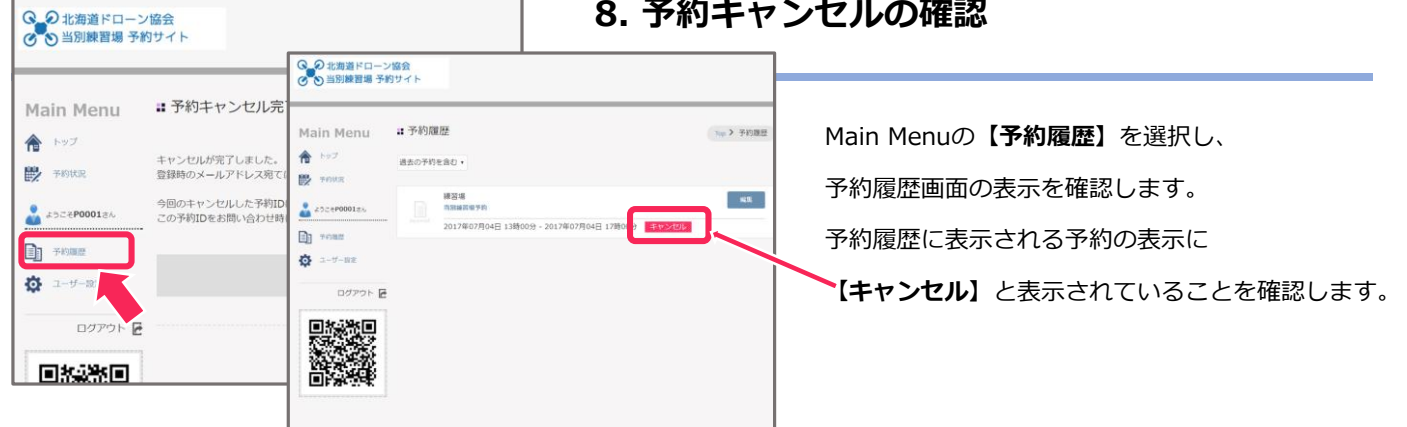

# **パスワードの変更**

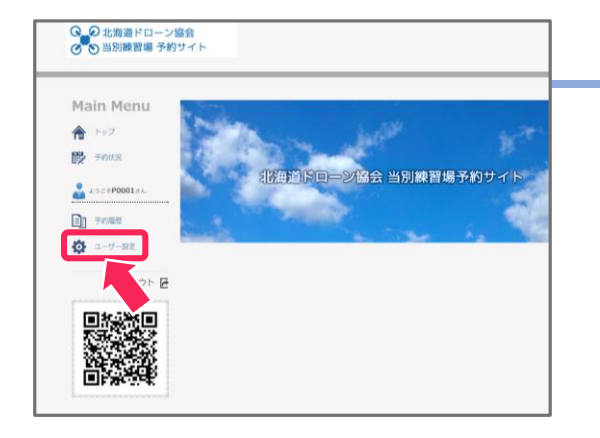

**1. ユーザー設定画面を表示します**

Main Menuの**【ユーザー設定】**を選択し、

ユーザー設定画面を表示します。

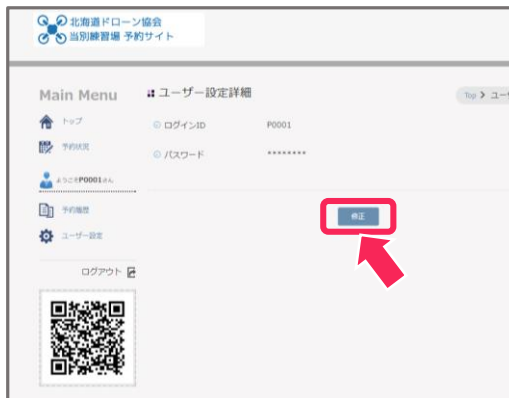

- **2. ユーザー設定詳細 -【修正】**
- ユーザー設定詳細画面の
	- **【修正】**を選択します。

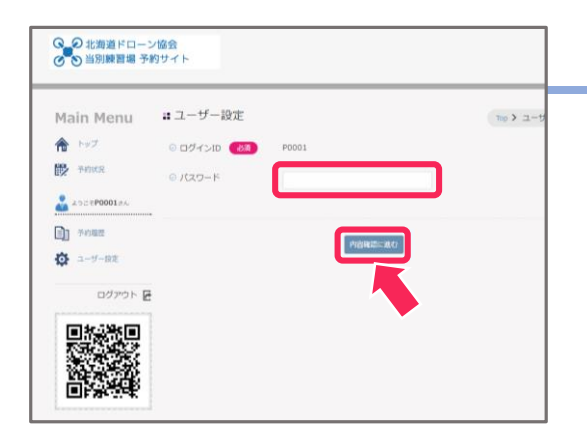

## **3. 新しいパスワードを入力します**

新しいパスワードを入力し、

**【内容確認に進む】**を選択します。

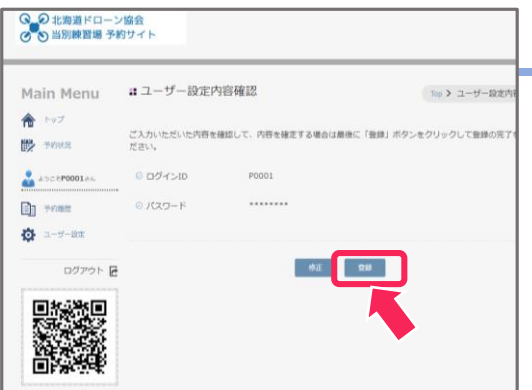

## **4. 入力内容を確認し、【登録】します**

入力内容を確認し、

**【登録】**を選択し登録の完了をします。

(パスワードの変更は入力内容が表示されません。変更

の際はご注意願います)